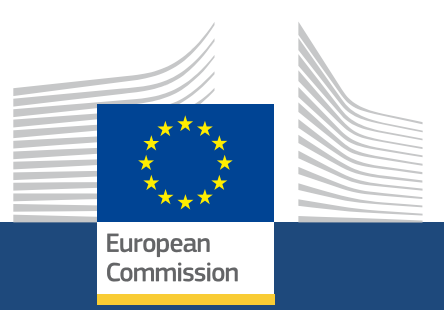

# **EU Login**

*Version 1 7 March 2017*

Education, Youth,<br>Sport and Culture

# *EU Login* **Version 1**

7 March 2017

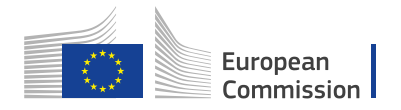

# <span id="page-3-0"></span>**Table of Contents**

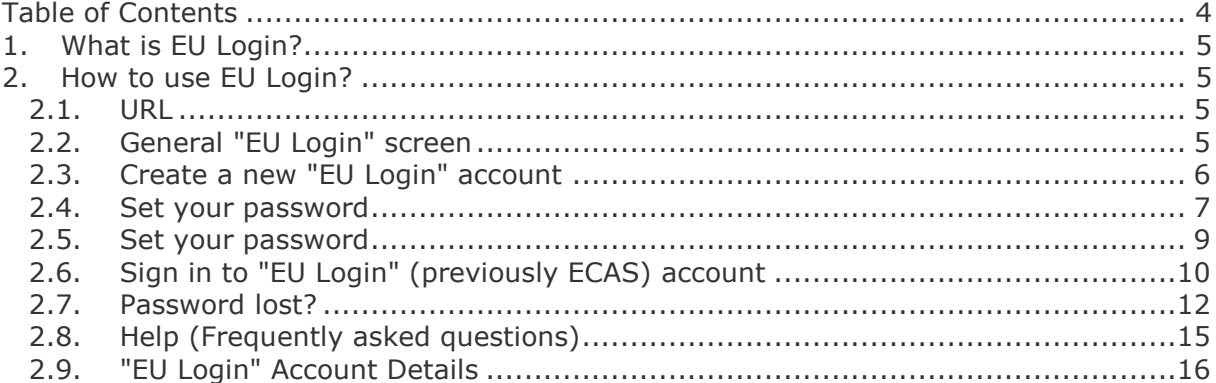

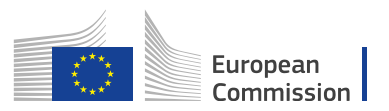

# <span id="page-4-0"></span>**1. What is EU Login?**

The **EU Login** Authentication Service (previously **ECAS**) is a point for user authentication to a wide range of Commission information systems.

If you already have an ECAS account, you don't have to create a new EU Login account. In EU Login, your credentials and personal data remain unchanged. You can still access the same services and applications as before. You just need to use your e-mail address for logging in.

It is the first step before registering as an organisation or individual when accessing certain IT Tools such as **URF**, **MT+**, **OEET** or **Project Results Platform**.

Every time you want to use a website that requires EU Login authentication, you will automatically be transferred to the EU Login page, where you will be asked to enter your user name and password. Depending on the security level required by the application which the user is accessing, single-factor (username + password) or multi-factor (username + password + challenge) authentication will have to be provided by the enduser.

If you are a new user, before you register as an organisation or individual, you must have an **EU Login** account. The account will become inactive after 6 months, but is still accessible and you will be prompted to create a new password.

# <span id="page-4-1"></span>**2. How to use EU Login?**

- [URL](#page-4-2)
- [General "EU Login" screen](#page-4-3)
- [Create a new "EU Login" account](#page-5-0)
- Sign in [to "EU Login" \(previously ECAS\)](#page-9-0) account
- [Password lost?](#page-11-0)
- [Help \(Frequently asked questions\)](#page-14-0)
- ["EU Login" Account Details](#page-15-0)

## <span id="page-4-2"></span>**2.1. URL**

If you don't have an EU Login account please use the following link <https://webgate.ec.europa.eu/cas/eim/external/register.cgi> If you already have a user account for EU Login please login via <https://webgate.ec.europa.eu/cas/login>

## <span id="page-4-3"></span>**2.2. General "EU Login" screen**

- 1. The website uses cookies. This allows you to log in to different applications without re-entering your credentials. Once you have logged into EU Login you will **not** have to identify yourself again as long as you leave your browser open. If you have chosen the option for your browser not to accept such cookies, you will not benefit from this feature.
- 2. The old ECAS authentication service has been redesigned and renamed as EU Login. Click the **Where is ECAS** button to get more information about the update.
- 3. The EU Login screens are offered in all official languages of the EU. Use the dropdown menu in order to switch between languages.

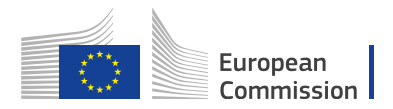

- 4. If you already have an EU Login account, use your e-mail address to sign in.
- 5. If you don't have an account yet, you can create one by clicking on the **Create an account** hyperlink.
- 6. The EU Login offers the possibility to authenticate using a social network (Facebook, Twitter and Google) in order to access European Commission applications without having to create an EU Login account. This option is only possible for external users and is enabled for some applications that are open to the public.

Be aware that the IT tools that are used in the Erasmus+ programme **do not** support the authentication via social networks. Only authentication with e-mail address is possible. 7. If you wish to link your eID (eletronic ID) to your EU Login account, click on the **Select your country** button.

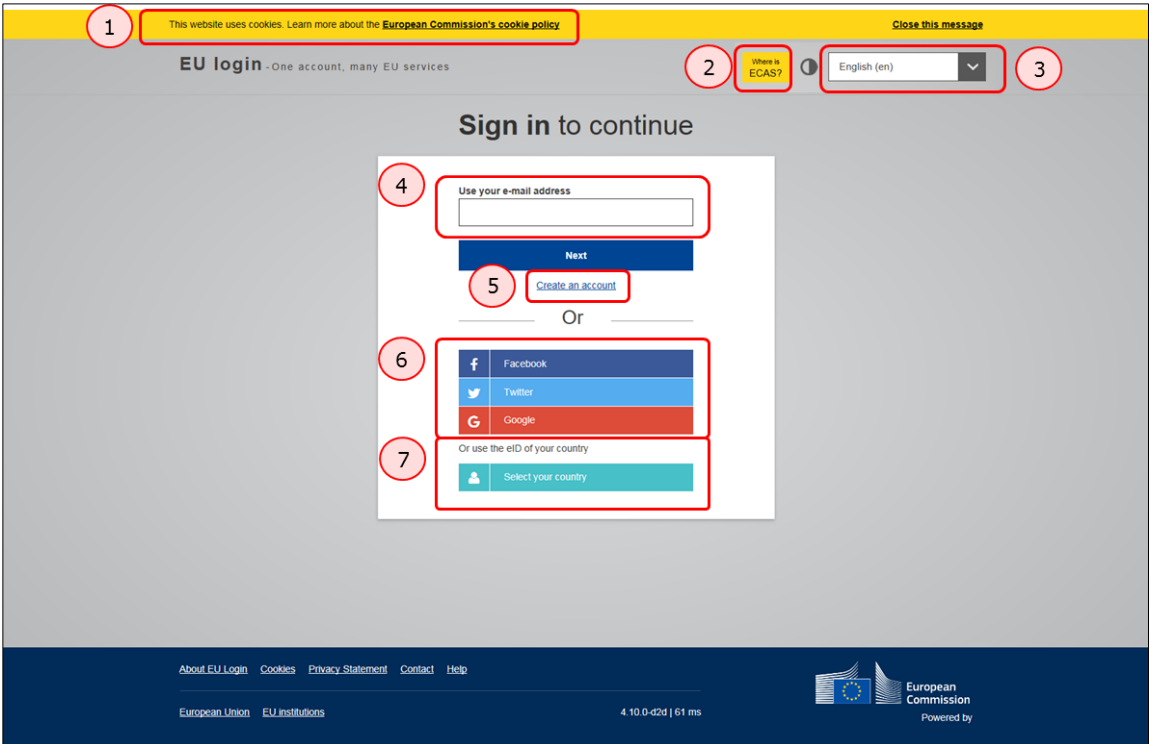

Take into account that there still might be screens in which you see the previous ECAS design. This is a normal behaviour and all screens will soon be adapted to the new EU Login look and feel.

# <span id="page-5-0"></span>**2.3. Create a new "EU Login" account**

- $\bullet$
- [Click the "Create an account" hyperlink](#page-6-0)
- [Fill in the details to create an "EU login"](#page-6-1) account
- [Click the "Create an account" button](#page-7-0)

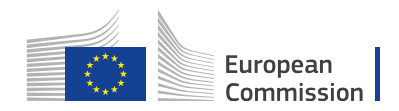

# Create an account

Thank you for registering, you will receive an e-mail allowing you to complete the registration process.

## **2.4. [Set your password](#page-8-1)**

- [Click the link in your e-mail to set your password](#page-8-1)
- [Password Tip](#page-8-1)
- [Click on "Proceed"](#page-8-1) to log-in
- [Click the link in your e-mail](#page-8-1)
- **Error! Reference source not found.**
- <span id="page-6-0"></span>[Click on "Proceed"](#page-9-1) to log-in

#### *Click the "Create an account" hyperlink*

In order to create a new account, follow the link from the email notification received or use the following url:

#### <https://webgate.ec.europa.eu/cas/eim/external/register.cgi>

#### Click on the **Create an account** hyperlink.

If you already have an ECAS account, you don't have to create a new EU Login account. In EU Login, your credentials and personal data remain unchanged. You can still access the same services and applications as before. You just need to use your e-mail address for logging in.

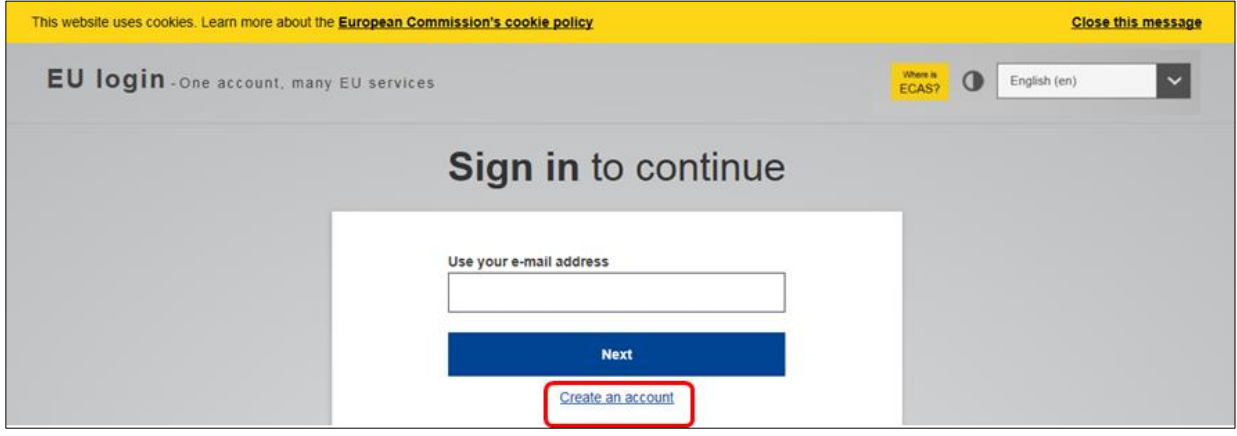

#### <span id="page-6-1"></span>*Fill in the details to create an "EU login" account*

- 1. **First name** Insert your first name.
- 2. **Last name** Insert your last name.

3. **E-mail** - Insert your email address. Please remember this must be the same e-mail address provided to the National Agency or DG EAC (for example in your Project Application Form) and it should be valid and active.

4. **Confirm e-mail** - Confirm with the same e-mail address above.

5. **E-mail language** - Choose the language from the drop-down menu.

6. **Enter the code** - Enter the code visible on the screen in the field. If the code is illegible, click the refresh button for another code, or click the play button to listen to an audio version of the code.

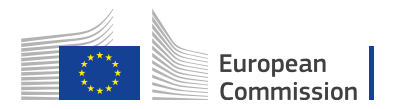

7. **Privacy Statement check-box** - This check-box must be clicked before creating an account.

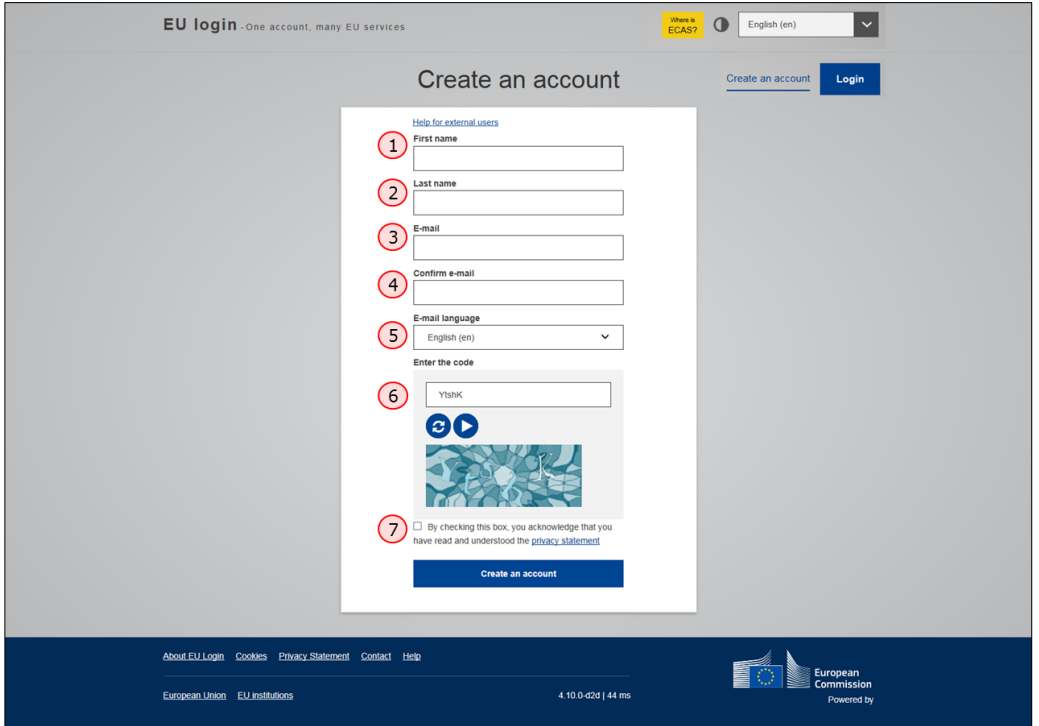

#### <span id="page-7-0"></span>*Click the "Create an account" button*

Once you have filled in the details, click on the **Create** an account button.

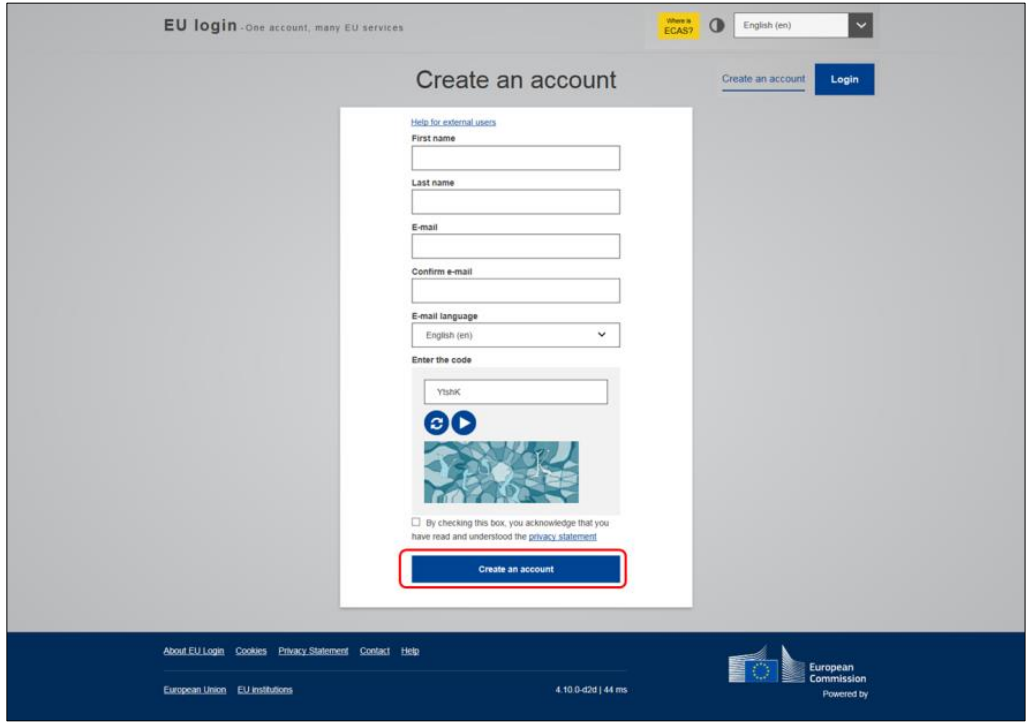

A confirmation message is displayed, confirming the creation of the account. To complete the registration process, you will receive an email.

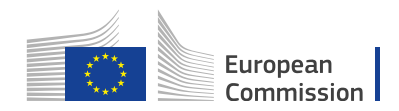

# <span id="page-8-1"></span>Create an account

Thank you for registering, you will receive an e-mail allowing you to complete the registration process.

## <span id="page-8-0"></span>**2.5. Set your password**

- [Click the link in your e-mail to set your password](#page-8-2)
- [Password Tip](#page-8-3)
- [Click on "Proceed"](#page-9-1) to log-in

#### <span id="page-8-2"></span>*Click the link in your e-mail to set your password*

Once you have registered with EU Login, you will receive an e-mail from the European Commission Authentication Service or [ecas-admin@ec.europa.eu,](mailto:ecas-admin@ec.europa.eu) with your **user name** and a link for creating your **password.**

You have a maximum of 24h, starting from the time that this message was sent, to create your password, but you are encouraged to do so immediately, if possible. After this time, you can make another request by following the same link: you will then need to re-enter your user name and confirm your request.

Once you click on the link, new screen will open, allowing you to set a password. Enter and confirm your password and click on the **Submit** button.

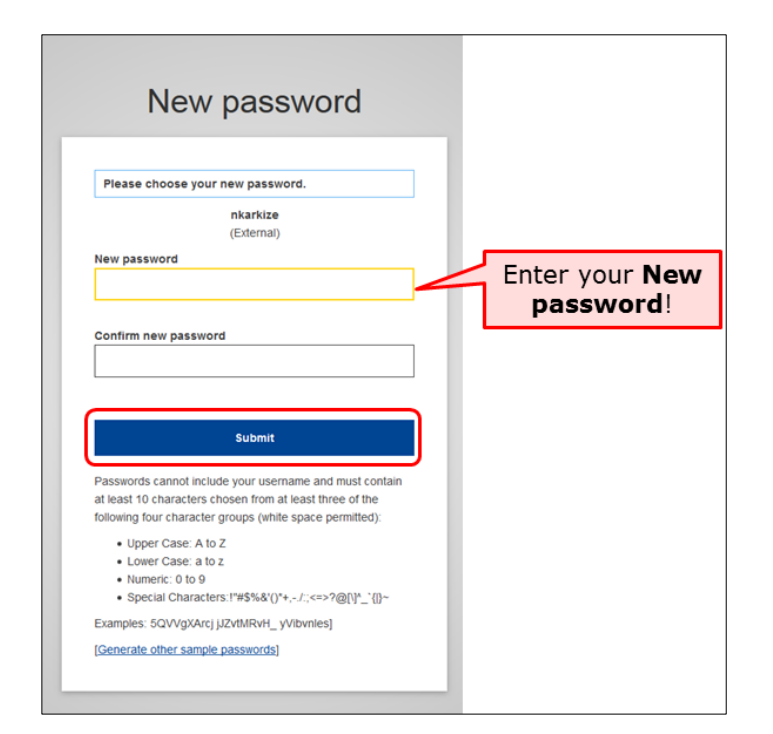

#### <span id="page-8-3"></span>*Password Tip*

Remember that a strong password:

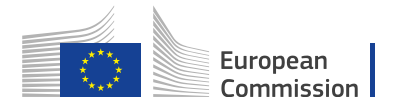

- must be at least 10 characters long,
- may not contain your user name (login) or any part of your full name,
- must be changed every 3 months (a reminder is automatically sent 15 days before the expiry date) should never be the same as any of your last 5 passwords.

#### *Click on "Proceed" to log-in*

<span id="page-9-1"></span>Click on the **Proceed** button in order to log-in to EU Login.

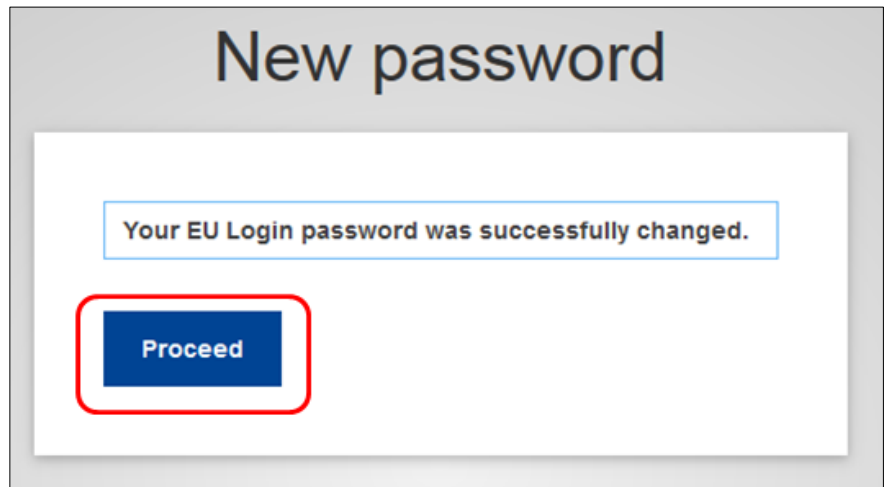

A new screen will open informing you about successful login to EU Login.

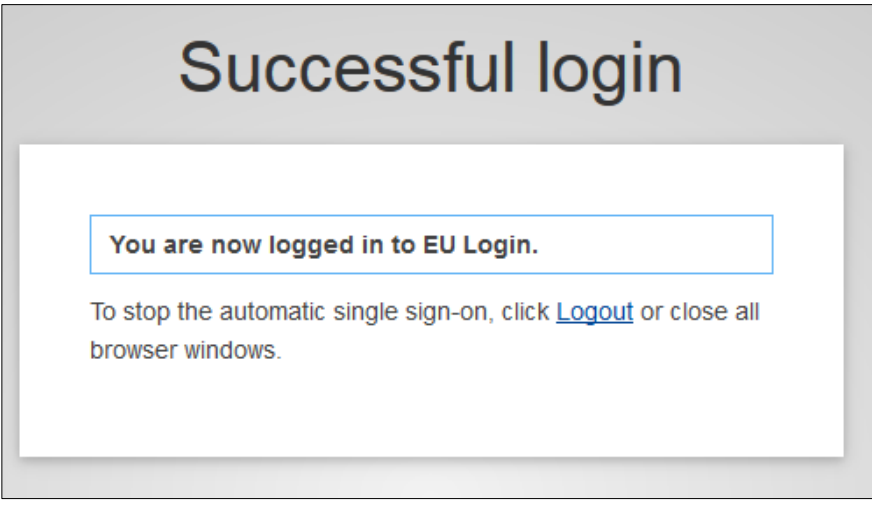

## <span id="page-9-0"></span>**2.6. Sign in to "EU Login" (previously ECAS) account**

Enter your institution's e-mail address in order to sign in. This must be the same e-mail address provided by you while creating your EU Login (previously ECAS) account and when requesting access to OEET. The message informing you of your access is sent to this address.

After entering the e-mail, click on the **Next** button.

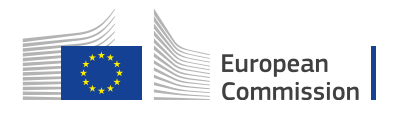

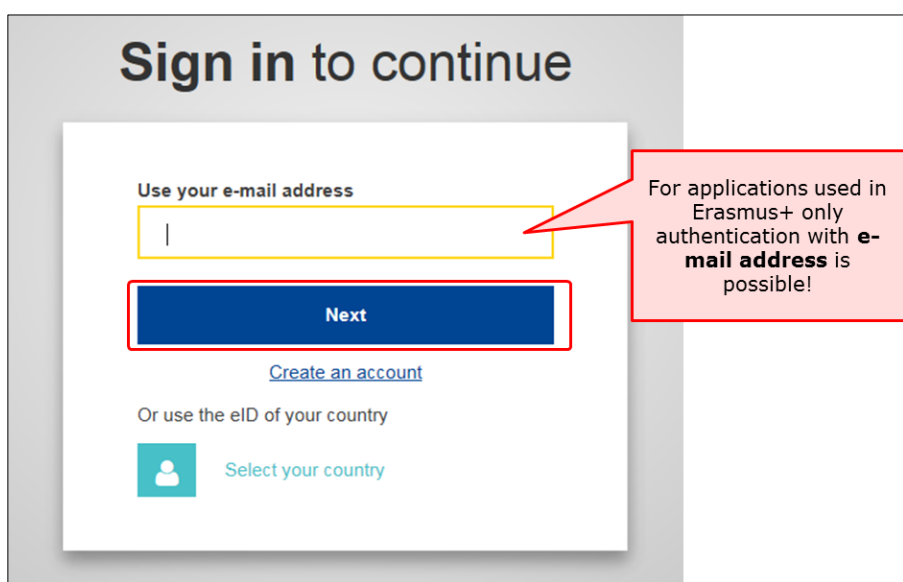

After clicking on **Next**, a new screen will be displayed:

- 1. You will see your e-mail address displayed on the screen.
- 2. Enter your **password**.
- 3. You can choose a different **Verification method**. The EU Login allows a verification mechanism based on multi-factors (i.e. Mobile phone + SMS, Token, EU Login or ECAS Mobile App). Make sure you have added the devices to your account if you wish to use an alternative authentication than e-mail.
- 4. After entering your password, click on the **Sign in** button.

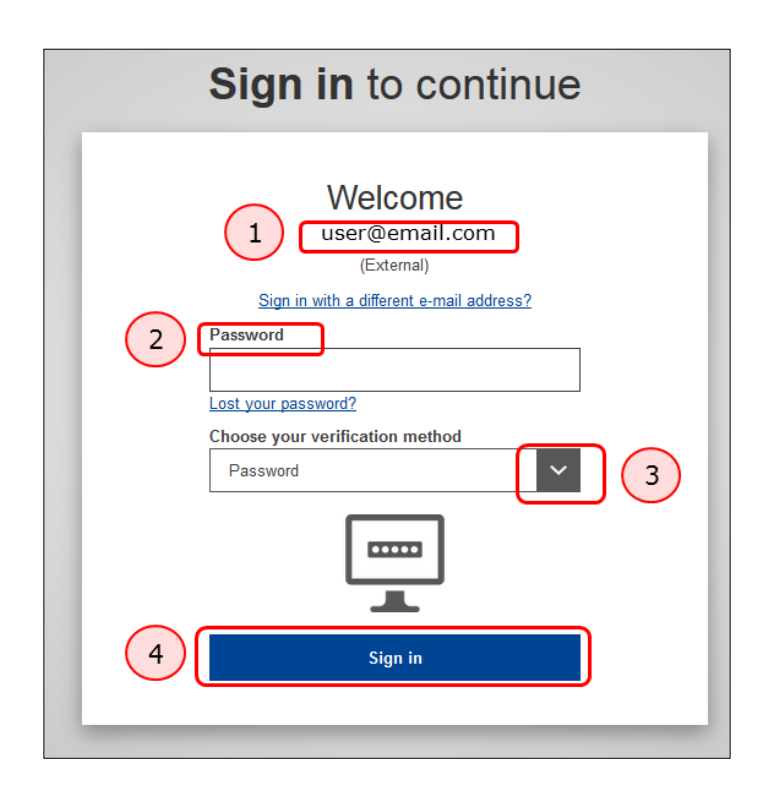

![](_page_11_Picture_0.jpeg)

### <span id="page-11-0"></span>**2.7. Password lost?**

- [Click on the "Lost your password?"](#page-11-1)
- [Click on the "Get a password" button](#page-11-2)
- [Click the link in your e-mail](#page-12-0)
- ["Submit" your new password](#page-12-1)
- [Click on "Proceed"](#page-13-0)

#### <span id="page-11-1"></span>*Click on the "Lost your password?"*

If you have lost your **EU Login Password** or you need to create a new one, click on the **Lost your password?** hyperlink.

![](_page_11_Picture_77.jpeg)

#### <span id="page-11-2"></span>*Click on the "Get a password" button*

Enter the challenge code and click on the **Get a password** button.

![](_page_12_Picture_0.jpeg)

![](_page_12_Picture_37.jpeg)

#### <span id="page-12-0"></span>*Click the link in your e-mail*

You will receive an e-mail with a link for resetting your password to EU Login. Follow the link, preferably immediately - but a maximum of 24 hr after this message was sent.

![](_page_12_Picture_38.jpeg)

#### <span id="page-12-1"></span>*"Submit" your new password*

A new screen will open, allowing to reset the password. Enter your new password, confirm it and click on the **Submit** button.

![](_page_13_Picture_22.jpeg)

![](_page_13_Picture_23.jpeg)

#### <span id="page-13-0"></span>*Click on "Proceed"*

Once the password has been changed, click on the **Proceed** button to sign in to the application.

![](_page_13_Picture_24.jpeg)

![](_page_14_Picture_0.jpeg)

# <span id="page-14-0"></span>**2.8. Help (Frequently asked questions)**

If you need help or need to check the frequently asked questions, click on the **Help** hyperlink at the bottom of the page.

![](_page_14_Picture_24.jpeg)

![](_page_15_Picture_0.jpeg)

# <span id="page-15-0"></span>**2.9. "EU Login" Account Details**

- **[My Account](#page-15-1)**
- **[Modify my personal data](#page-16-0)**
- **[Manage my mobile phone numbers](#page-17-0)**
- **[Delete your account](#page-18-0)**
- **[Manage my mobile devices](#page-19-0)**
- **[Display my sessions](#page-21-0)**.
- **[Link my eID](#page-22-0)**
- **[My EU Login Account Details](#page-23-0)**.

#### <span id="page-15-1"></span>*My Account*

To access your EU Login account details, click on the settings icon in the upper right corner and select **My Account** from the drop-down list.

![](_page_15_Picture_90.jpeg)

The **My Account** page opens. Here you can choose a number of options to edit your account details.

![](_page_15_Picture_14.jpeg)

![](_page_16_Picture_0.jpeg)

#### *Modify my personal data*

<span id="page-16-0"></span>Click on **Modify my personal data** to edit your personal details. Here you can amend your personal information, email address and email language. If you change your email address, please also remember to inform the National Agency or DG EAC or person responsible for providing you access to a DG EAC IT Tool.

![](_page_16_Picture_27.jpeg)

![](_page_17_Picture_17.jpeg)

![](_page_17_Picture_18.jpeg)

# <span id="page-17-0"></span>*Manage my mobile phone numbers*

Click on **Manage my mobile phone numbers** to add your mobile phone details.

![](_page_17_Picture_19.jpeg)

![](_page_18_Picture_0.jpeg)

![](_page_18_Picture_1.jpeg)

#### <span id="page-18-0"></span>*Delete your account*

To delete your EU Login account, click on **Delete your account** and follow the instructions. Please, also notify the National Agency or DG EAC that you no longer require access to one of DG EAC's Tools. If possible or applicable, please mention your replacement. All access rights will be revoked and unrecoverable once deleted.

![](_page_18_Picture_39.jpeg)

![](_page_19_Picture_0.jpeg)

![](_page_19_Picture_19.jpeg)

<span id="page-19-0"></span>*Manage my mobile devices*

To access EU Login using mobile application devices, click on **Manage my mobile devices**. Here you can add or delete mobile application devices.

![](_page_20_Picture_0.jpeg)

![](_page_20_Picture_15.jpeg)

![](_page_20_Picture_2.jpeg)

![](_page_21_Picture_0.jpeg)

#### *Display my sessions.*

<span id="page-21-0"></span>To see the number of services accessed during your current session, click on **Display my sessions**.

![](_page_21_Picture_3.jpeg)

![](_page_22_Picture_0.jpeg)

#### <span id="page-22-0"></span>*Link my eID*

To link your eID (eletronic ID) to your EU Login account, click on **Link my eID**. This option can link your national electronic identity to your EU Login account. This option is only available in a number of countries (see screenshot below) and if a card reader is used.

![](_page_22_Picture_27.jpeg)

![](_page_23_Picture_18.jpeg)

# <span id="page-23-0"></span>*My EU Login Account Details.*

To view your EU Login account details click on **My EU Login Account Details**.

![](_page_23_Picture_19.jpeg)

![](_page_24_Picture_0.jpeg)

![](_page_24_Picture_19.jpeg)

**Please note, that in case of issue with the validation of your OEET account you need to provide your EU login "Unique identifier at the Commission (uid) as shown above. This may be different than your EU Login user ID.**

![](_page_25_Picture_0.jpeg)